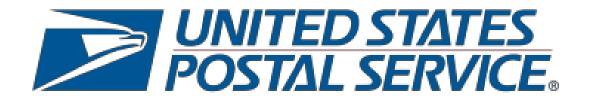

# **Enterprise Post Office Box Online (EPOBOL)**

**User Guide** 

February 2024v2

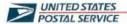

December 6, 2022

SUBJECT: Caller/Reserve Conversion to Enterprise Payment System (EPS)

Dear Postal Customers,

Effective July 1, 2023, customers without an Enterprise Payment System (EPS) account will no longer be able to apply for or renew caller and reserve services at the retail counter. This does not apply to existing Federal Agencies that are paying through IPAC.

#### Transition to Enterprise Payment System (EPS)

The EPS allows customers to manage multiple Postal products and services under a single account.

The benefits of EPS include:

- Pay and manage services online using a single account.
- · Enhanced security features, centralized balance, and account management.
- · Intuitive and interactive mailing reports and dashboard capabilities.

EPS offers two payment options through a single account:

- ACH Debit: Allows the Postal Service to withdraw payment transactions directly from your bank account.
- Trust Account: Allows you to deposit funds to your Postal Service payment account.
  - Trust Accounts can be funded using:
    - ACH Credit electronic method to deposit funds into your account directly from your banking account.
    - Check, cash, or money order may be deposited at all Retail Self Service (RSS) units (https://postalpro.usps.com/EPS/RetailLocations).
    - Checks deposited via the Mobile Check Deposit application.
       Fedwire Transfer a service provided by the Federal Reserve bank to electronically deposit funds into your Postal Service account.

#### To sign-up today contact:

- Mailing and Shipping Solutions Center (MSSC)
  - o Call: 1-877-672-0007
  - Email: MSSC@usps.gov

475 L'ENFANT PLAZA SW WASHINGTON DC 20280-1800 (202) 288-6500 FAX: (202) 268-3331 WWW USPS COM

#### For more information visit PostalPro:

Mludo

- PostalPro EPS page: https://postalpro.usps.com/EPS
- For more EPS benefits and how to create an EPS account review the EPS Account Creation Fact Sheet: https://postalpro.usps.com/EPS/MigrationFactSheet
- The updated EPS User Guide can be found on PostalPro:
- https://postalpro.usps.com/EPSUserGuide Enterprise Post Office Boxes Online (ePOBOL) Fact Sheet: https://postalpro.usps.com/EnterprisePayment/EPOBOLFactSheet

Sincerely,

Elvin Mercado

## Table of Contents

| 1 Enterprise PO Box Online (EPOBOL) Service Access                 | 5  |
|--------------------------------------------------------------------|----|
| 2 Link/Add PO Boxes, Caller Services, Reserves                     | 8  |
| 3 Pay Now                                                          | 10 |
| 3.1 Renew/Reactivate Caller Service                                | 10 |
| 3.2 Semi-Annual Payment Term                                       | 11 |
| 4 Update Payment Detail                                            | 12 |
| 4.1 Semi-Annual Payment Term (6-months)                            | 12 |
| 5 Open a New PO Box                                                | 13 |
| 5.a Semi-Annual Payment Term (6-months)                            | 13 |
| 5.1 New Box: PO Box                                                | 14 |
| 5.2 Open New Box: Caller Services                                  | 16 |
| 5.3 Open New Box: Reserves                                         | 18 |
| 6 Attach Caller to PO Box                                          | 19 |
| 7 True-up Due Dates                                                | 21 |
| 7.1 Set True-up                                                    | 22 |
| 7.2 Cancel True-up                                                 | 22 |
| 7.3 True-up Reports                                                | 23 |
| 8 Close and Refund                                                 | 24 |
| 9 Box Notes                                                        | 26 |
| 10 Reports                                                         | 26 |
| 10.1 Billing Report                                                | 27 |
| 10.2 Box Detail Report                                             | 28 |
| 10.3 Job Status Report                                             | 28 |
| 10.4 Linked PO Box Report                                          | 29 |
| 10.5 Transaction History Report                                    | 29 |
| 10.6 Delinked Boxes Report                                         | 30 |
| 11 Business Customer Gateway                                       | 31 |
| 11.1 Requesting Access to EPS and EPOBOL                           | 31 |
| 11.2 Adding a Location (CRID)                                      | 32 |
| 11.3 Locate Business Service Administrator (BSA) Business Location | 35 |
| 11.4 BSA – Adding Business Locations and Authorized Users          | 36 |
| 12 Frequently Asked Questions                                      | 39 |

#### 1 Enterprise PO Box Online (EPOBOL) Service Access

The U.S. Postal Service upgraded its payment architecture for business customers to the Enterprise Payment System (EPS). This state-of-art application provides customers enhanced security features, centralized balance, and account management online, the ability to pay for all products and services with one account, and convenient payment options.

Customers can also manage their PO Boxes online with EPOBOL. Using EPOBOL requires a Business Customer Gateway and an Enterprise Payment account.

If you do not already have a BCG account and wish to use EPS to manage your Enterprise PO Boxes Online, follow the steps below to enroll:

- 1. Register for a **Business Customer Gateway** account
- Request access to both Enterprise Payment System (EPS) and Enterprise PO Box Online (EPOBOL) services
  - Select Additional Services from the top navigation bar and click Get Access for EPS and EPOBOL
  - Get Access will change to Go to Service. Click Go to Service for EPS and follow the EPS User Guide to set up and fund your EPS account.
- Complete the <u>EPOBOL Migration Sheet | PostalPro</u> with the list of PO Boxes, Caller Services, and Reserve boxes
- Email the completed Migration Sheet to <u>MSSC@usps.gov</u>, and include the following information:
  - Subject Line: EPOBOL Onboarding
  - Email body must include Company Name, BCG Username, and Customer Registration ID (CRID) and EPS Account Number
- 5. Once you receive your validated PO Boxes, you may now link them to your EPS Account.
  - Follow section 3 Link/Add PO Boxes

#### To Access EPOBOL from the BCG landing page:

- 1. Select Additional Services
- 2. Scroll down to Enterprise PO Boxes Online and click Go to Service

**Note**: Customers need to have a Business Location and an Enterprise Payment Account with an *Active* Payment Method to utilize the EPOBOL service.

(It is recommended to add the EPOBOL services shortcut to your Favorite Services. Simply click the **Edit** button to add services you have access to)

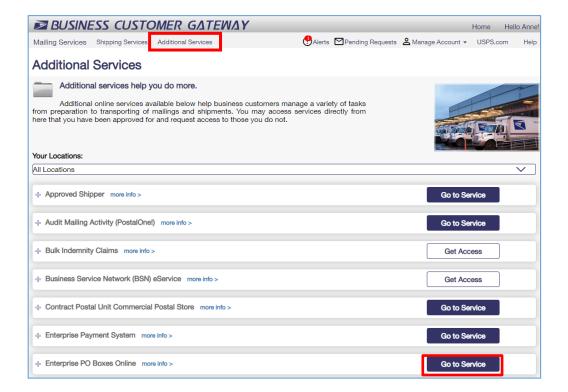

EPOBOL User Guide February 2023

#### To access EPOBOL from EPS:

- 1. Select the **Enterprise Payment Account** from the **EPS Accounts** dropdown
- 2. Click Manage Account
- 3. Select Products and Services
- 4. Click **Visit PO Boxes Online to Manage** to direct you to the EPOBOL Welcome page.

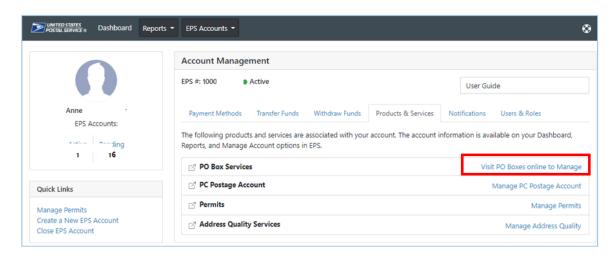

**EPOBOL Welcome Page** contains all available features and Alerts! on boxes in (V) *Pending Validation*.

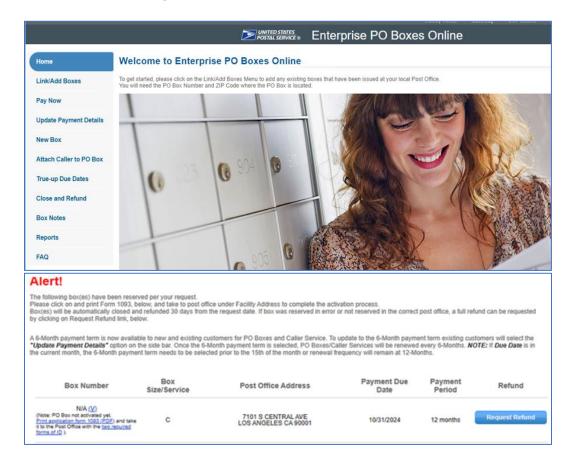

## 2 Link/Add PO Boxes, Caller Services, Reserves

- 1. Ability to link current retail PO Boxes, Caller Services, and Reserves to EPOBOL
- 2. Link Single or Multiple boxes, services, and reserves. You can submit bulk requests in either .csv or .txt files. Click the hyperlink for further instructions.

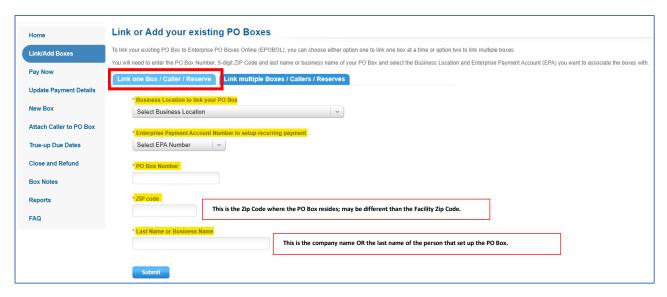

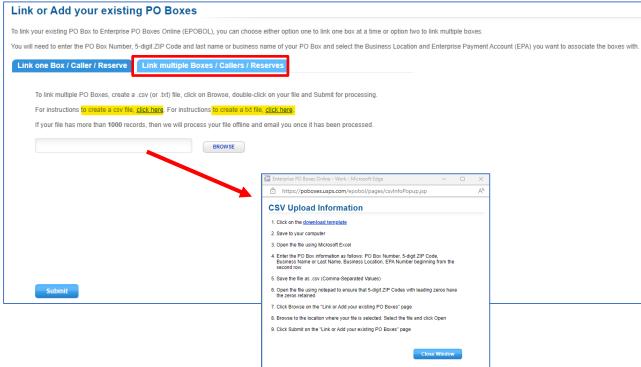

#### **Accept Terms and Conditions**

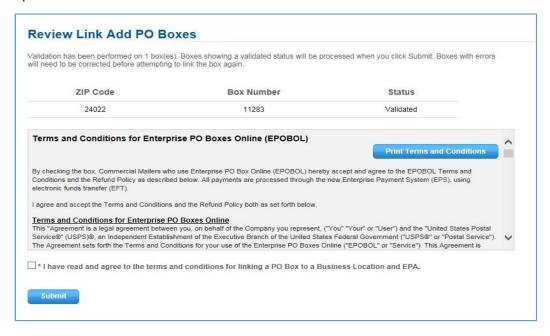

If A PO Box has associated Caller, linking the PO Box may also link the associated Caller. Reserves will not be automatically linked.

The linked boxes will be automatically paid on the 15<sup>th</sup> of the month that the box fee is due. If you are linking a box in the month that the fee is due, use the <u>Pay Now</u> feature for immediate payment.

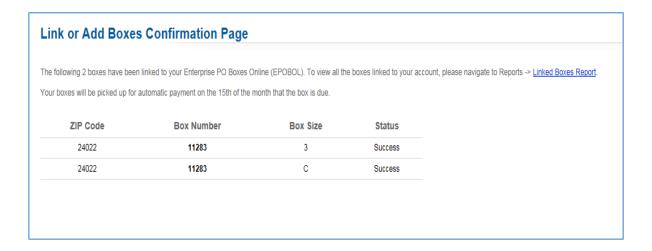

## 3 Pay Now

**Pay Now** allows you to make an **immediate payment** on any of your issued boxes due at the end of the month or any delinquent boxes due at the end of the previous month.

- For boxes due at the end of the month, Pay Now can be used from the 1<sup>st</sup> 10<sup>th</sup> of the month. If Fee Renewal fails on the 15<sup>th</sup>, Pay Now can be used from the 16<sup>th</sup> 10<sup>th</sup>. Boxes close on the 11<sup>th</sup> of the following month.
- For boxes due at the end of the "previous" month, Pay Now can be used from the 1<sup>st</sup> 10<sup>th</sup> of the month
- For customers that have greater than 999 boxes Due, **Pay Now Search Results** will display. Search less than 1000 boxes. PO Box Number and Zip Code allows 'comma separated' lists. To search for a range of PO Boxes, use a 'dash' example 100-110.

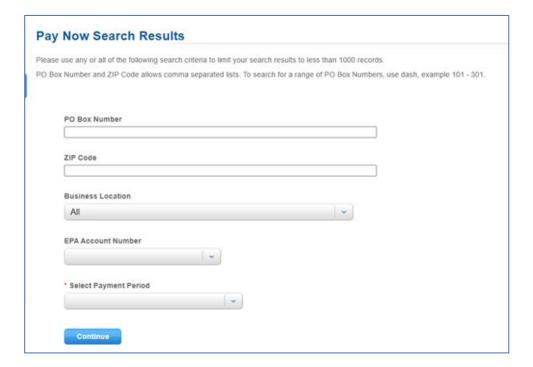

## 3.1 Renew/Reactivate Caller Service option has been added to reactivate a closed (standalone) Caller

- If a Caller has been **closed less than 60 days**, the box will be reactivated, and due date set from last payment due date (i.e., if last payment due date was 9/30/23, new payment due date will be 3/31/24 if Semi-Annual payment term is selected or 9/30/24 if Annual payment term is selected.)
- If a Caller has been **closed more than 60 days**, an online Form 1093 will be required to be completed. Print the 1093C and present to the local Post Office with 2 forms of ID. Once the local Post Office validates the ID, the Caller box number will be assigned and activated. Print the 1093C from the Alerts! Scroll to the bottom of the EPOBOL Welcome page and click hyperlink Print application for 1093 (PDF) (page 8).

Due date will be set from the date the Caller was issued. (i.e. if Caller was issued in EPOBOL on or before the  $15^{th}$  of the month 10/1-10/15/23, due date will be set to 9/30/23. If Caller was issued after the  $15^{th}$  of the month 10/16-10/31/23, due date will be set to 10/31/23)

#### 3.2 Semi-Annual Payment Term (6 months) is available for a PO Box or Caller.

Once the semi-annual payment term is selected for a PO Box or Caller, the payment term will remain at 6-months.

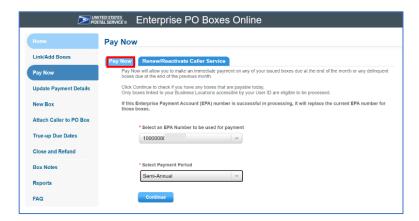

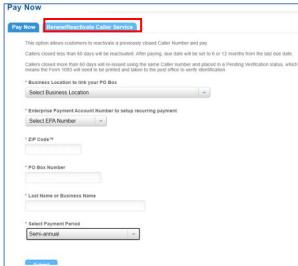

Select the Terms and Conditions check box

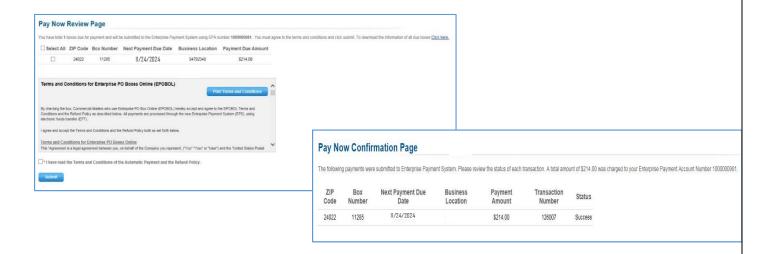

## **4 Update Payment Detail**

If customers have more than one EPA, they can select the most convenient one to pay for their boxes at any time. Enter the search criteria for the CURRENT Enterprise Payment Account (EPA) number on the boxes you have access and click **Continue**.

On the review page, enter the NEW EPA number you want to use for future payments. Once the EPA number has been updated, future recurring payments will be processed against the new EPA account number.

**4.1 Semi-Annual Payment Term (6-months)** can be selected for PO Boxes and Callers. Once selected, the next payment processed will be renewed for 6 months and will remain as a 6-month payment term.

Reserves are always 12-month payment term.

Changes to a current payment term will be effective on the payment due date for the next service period.

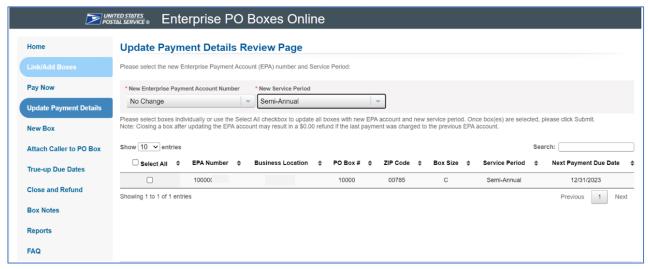

Confirmation page displays boxes selected to update Payment Details

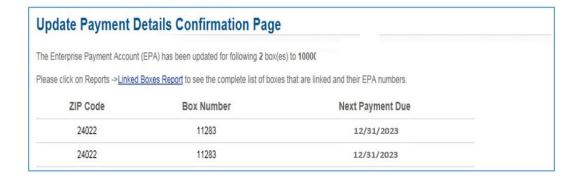

## 5 Open a New PO Box

Customers can reserve new PO Boxes, Caller Services, and Reserves. Select New Box then select the desired service to open.

#### 5.a Semi-Annual Payment Term (6-months)

New PO Boxes or Callers Service issued through this option will be **automatically set up for a 6-month or 12-month recurring Payment term.** 

Reserves are not eligible for 6-month term and will be automatically set up for a12-month recurring Payment term.

This option reserves the Box, you may need to visit the Post Office to complete the ID verification with the 1093C online application. **Acceptable Forms of Identification (usps.com)** 

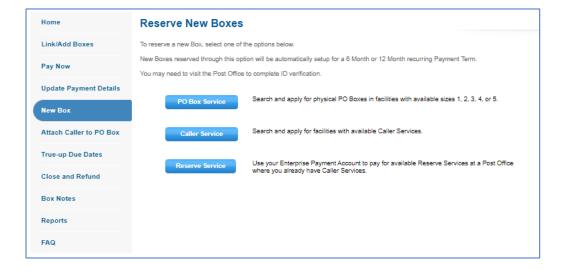

#### 5.1 New Box: PO Box

- 1. Customers can search PO Boxes by ZIP Code or Address within a range area
  - Search by zip code: your delivery PO will display first
  - Search by your address: PO close to your address displays first
- 2. Select the desired box
- 3. Choose your Payment Term
- 4. Select the Business Location and EPA

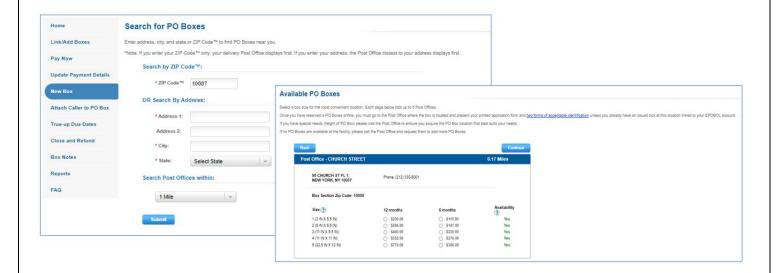

Enter required fields for the **PO Box Online Application (form 1093)**. Select the Privacy Act Statement box and click **Continue**.

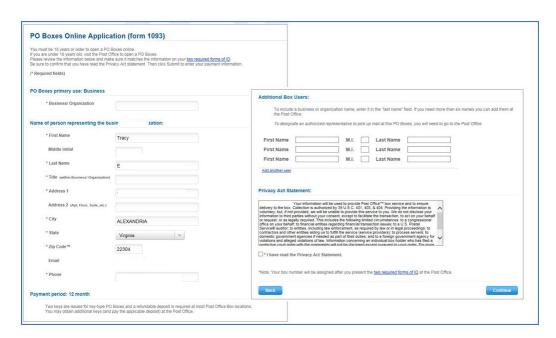

On the **Application Review** page review and accept the Privacy Act Statement. Take note of the Application Summary. This will indicate that you must present this application with your 2 forms of ID to the Post Office within 30 days for validation and activation of your reserved box. On the 30<sup>th</sup> day, the PO Box application will be cancelled, and funds be credited back to your EPS Trust account.

**NOTE:** PO Box # will be assigned after you present the 2 forms of ID at the Post Office.

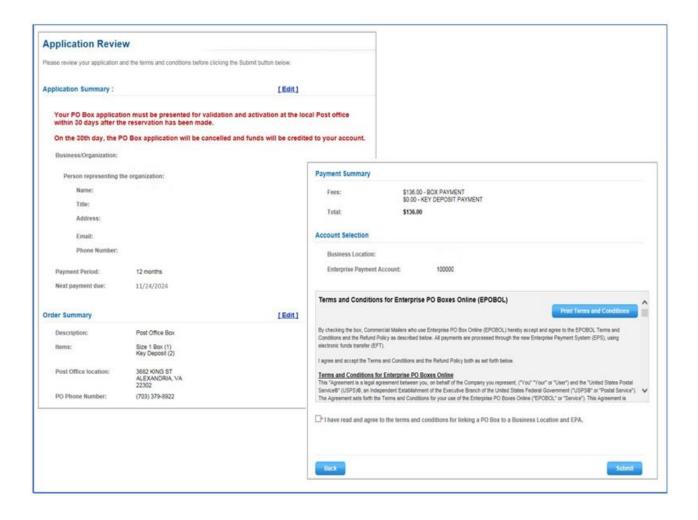

## 5.2 Open New Box: Caller Services

- 1. Customers can search Caller Services by ZIP Code or Address within a range area
- 2. Select the desired **Post Office**
- 3. Choose Payment Term
- 4. Select the Business Location and EPA
- 5. Enter required fields for the PO Box Online Application (form 1093C)

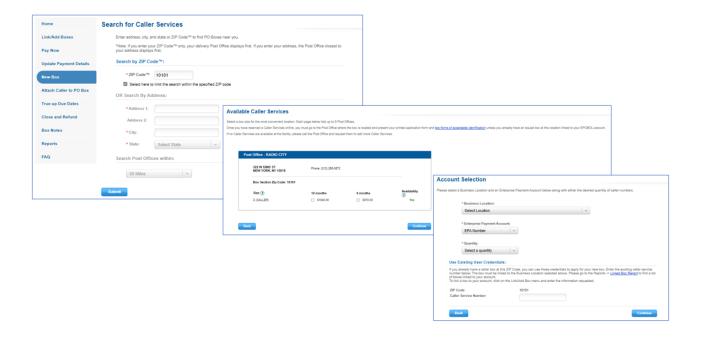

**NOTE**: Once you have reserved a Caller Services online, you must go to the Post Office where the box is located and present your printed application form and two forms of acceptable identification **unless** you already have an issued box at this location linked to your EPOBOL account.

If no Caller Services are available at the facility, please call the Post Office and request them to add more Caller Services.

If you already have a Caller Box at this ZIP Code, you can use those credentials to apply for your new box. Enter the existing Caller Service Box number. The box must be linked to the Business Location selected above. Please go to **Reports** → **Linked Box Report** to find a list of boxes linked to your account.

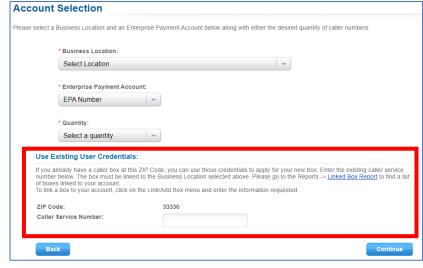

Enter required fields for the **Caller Service Application (form 1093)**. Select the Privacy Act Statement box and click **Continue**.

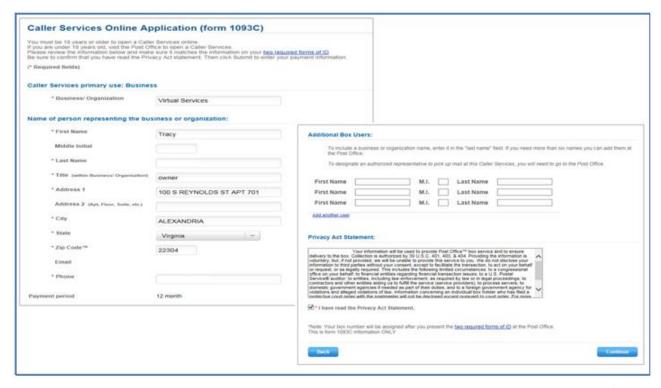

On the **Application Review** page review and accept the Privacy Act Statement. Take note of the Application Summary. This will indicate that you must present this application with your 2 forms of ID to the Post Office within 30 days for validation and activation of your reserved box. On the 30<sup>th</sup> day, the PO Box application will be cancelled, and funds be credited back to your EPS Trust account.

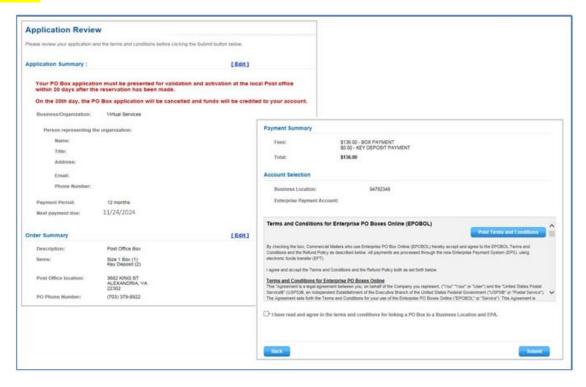

## 5.3 Open New Box: Reserves

- 1. Customers enter existing Caller ZIP Code
- 2. Caller Number
- 3. Business Location
- 4. Reserve information by range or individually separated by commas
- 5. EPA number

**NOTE:** To apply for a new Reserve Service, you must have an active Caller Service in that Zip Code and you must have linked that box to your Business Location.

If you are working with your local Post Office or Address Management Service (AMS) to receive a range of Reserve Numbers, please wait until you receive those numbers before requesting any new reserves.

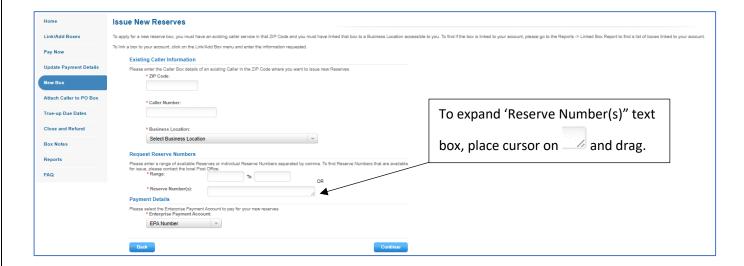

Review and Accept Terms and Conditions and click **Submit**.

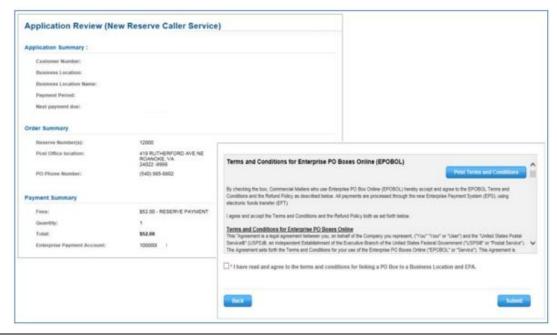

Payment Receipt

Thank you for your payment!
Your Reserve number Box(es) have been successfully reserved for you.

Account Summary

Post Office location:

419 RUTHERFORD AVE NE ROANOKE, VA

(540) 985-8802

Status

Successful

11/27/2023

52.00

\$52.00

11/27/2024

12 months

Payment Receipt indicating boxes have been successfully reserved for a 12-month period.

## 6 Attach Caller to PO Box

Next payment due: Payment period:

PO Phone Number:

Payment Summary

Transaction Date:

12000

Enterprise Payment Account:

If a post office recommends attaching a Caller to the customer's current PO Box (which needs to be linked to EPOBOL) due to too much mail being received in the customer's PO Box and there are no large PO Boxes available, the customer can go to EPOBOL and follow instructions below:

- 3. Select Attach Caller to PO Box
- 4. Enter **ZIP Code**
- 5. Enter **Box Number** (PO Box must be linked to EPOBOL)

Reserve Number Transaction ID Amount

126004

- 6. Select **Business Location** (Business Location must match PO Box)
- 7. Select **EPA Number** (EPA Number must match PO Box)
- 8. Choose Payment Period
- 9. Click Continue

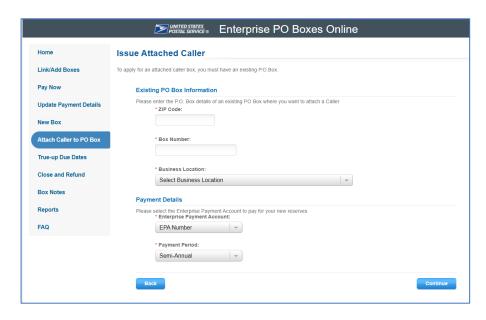

Application Review page displays. Confirm information before submitting.

- 1) Click on **Terms and Conditions** checkbox.
- 2) Click Submit.

(No need to print Form 1093. The attached Caller uses the PO Box Application page that has already been validated by the post office.)

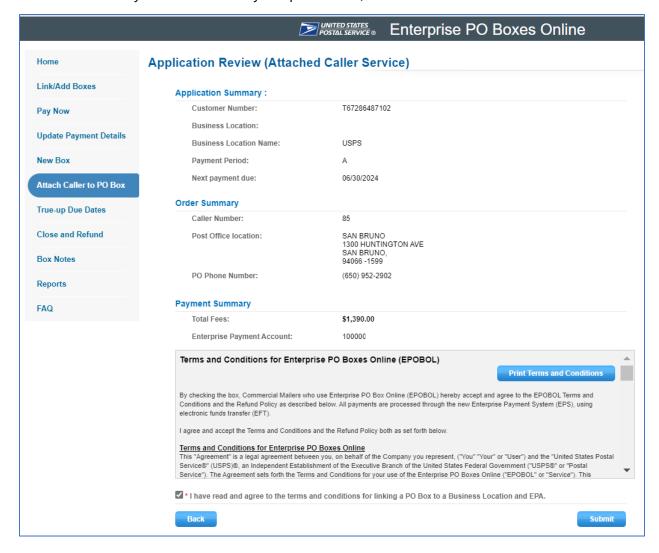

Payment Receipt displays and can be printed.

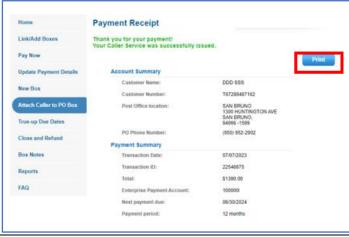

## 7 True-up Due Dates

To align the due dates of your PO Boxes and Caller Boxes, reset or view, please select one of the options below.

**NOTE:** Requests to change the true-up month for a box can only be submitted after 36 months. True-up payment amount will not be refunded for closed boxes once box true-up request is processed.

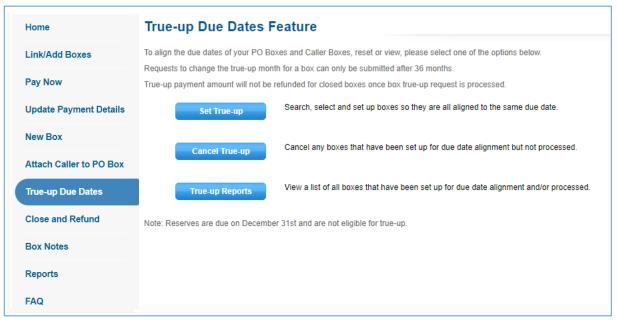

- Reserves are not eligible for true-up.
- Requests to change the true-up month for a box can only be submitted after 36 months.
- True-up payment amount will not be refunded for closed boxes once box true-up request is processed.
- Boxes set up for True-up will be charged with the cost of a number of months that are less than one year.
- The first charge will occur on the 15th of the month after boxes are set up for True-up. The first charge will align boxes with due dates before the True-up month to the True-up month.
- The second charge will occur on the 15th of the True-up month. The second charge will align boxes with due dates later than the True-up month to the True-up month next year.

## 7.1 Set True-up

Please select the true-up Month and the boxes whose due dates need to be aligned to the true-up month.

Click **Continue** to proceed to **Review page**. Then click on the **Terms and Conditions** and **Submit** to proceed to the **Confirmation page**.

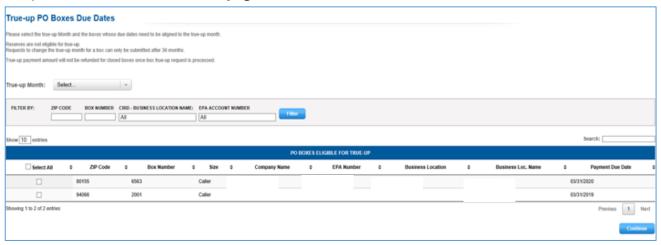

## 7.2 Cancel True-up

Cancellation is only allowed for True-up Boxes that were set up but not processed. Transactions cannot be refunded for boxes until the true-up payment has been paid through.

Select the box to cancel True-up and click **Continue** 

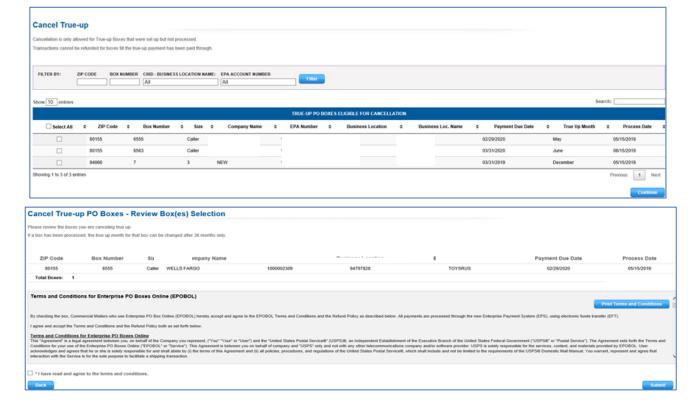

## 7.3 True-up Reports

View a list of all boxes that have been set up for due date alignment and/or processed. To view the Processed, Not Processed or Cancelled True-Up Reports, select an option from the **Status** dropdown.

- Processed Report provides a list of all PO Boxes and Callers that have been processed for True-Up.
- Not Processed Report provides a list of all PO Boxes and Callers that will be processed for True-Up on the Process Date.
- Cancelled Report provides a list of all PO Boxes and Callers True-Up requests that were cancelled.

Click on **Download Report** hyperlink for a printable copy.

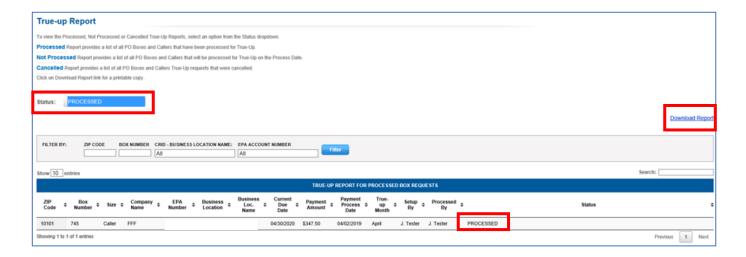

## 8 Close and Refund

- 1. Customers can close Boxes entering the Box Number and the Zip Code.
- 2. Provide a Reason for closing then accept the disclaimer
- 3. The request will be processed immediately
- 4. If refund available it will post to the primary payment method for the EPA.
- If closing an active box, ensure a **Change of Address** is submitted; otherwise, mail will be returned to sender.
- 6. The PO Box will be closed as soon as the transaction is processed.

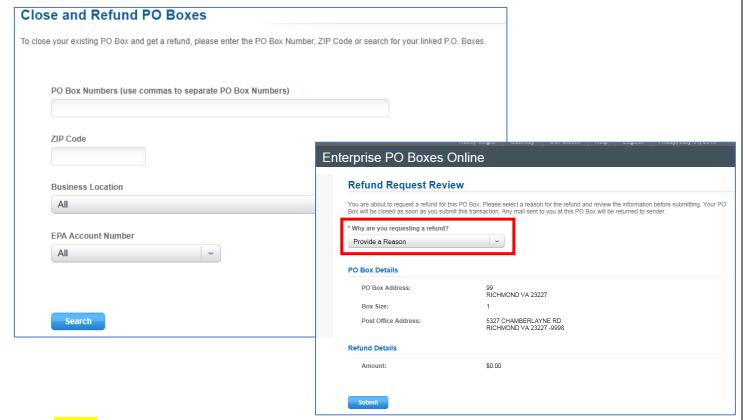

**NOTE:** If the PO Box Service is closed in the month the fees are due an option will be available on the Refund Request Review page to keep the box open until the end of the month. If the option is not selected the box will immediately close.

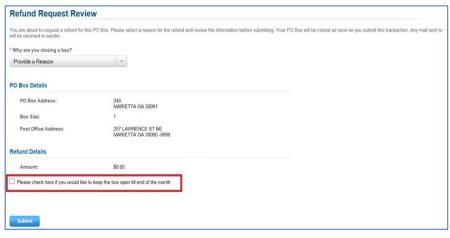

#### The **Refund Confirmation** page includes our official USPS **Change of Address** hyperlink.

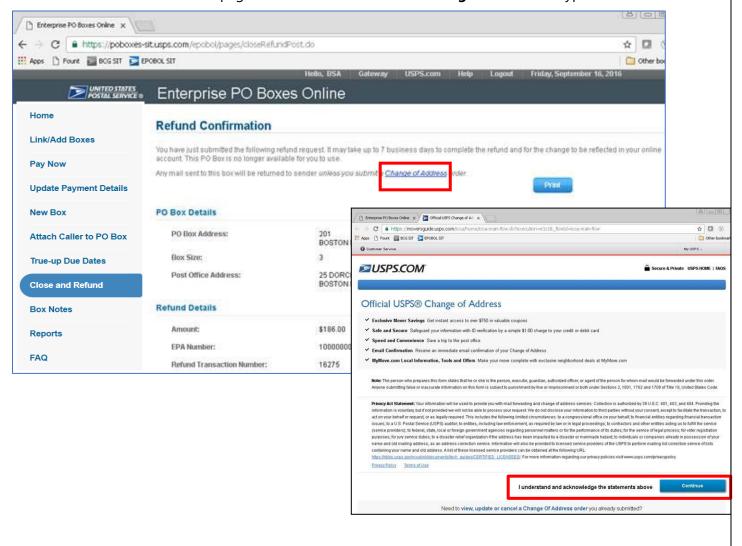

#### 9 Box Notes

Add custom notes to identify PO Boxes, Callers or Reserve Boxes that are in your account.

Click the **Add** button to add notes to any box. Click on **View/Edit** to view the detailed notes or edit or delete the notes.

Customers that manage multiple boxes can use the Box Notes to identify the PO Box customer name.

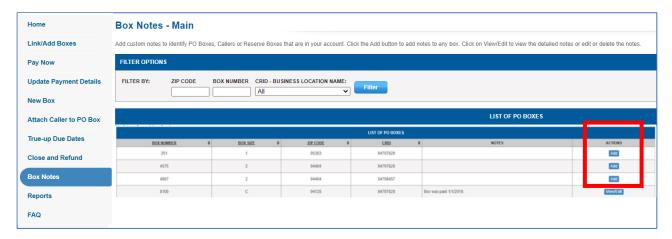

## 10 Reports

Select one of the following reports to manage your PO Boxes.

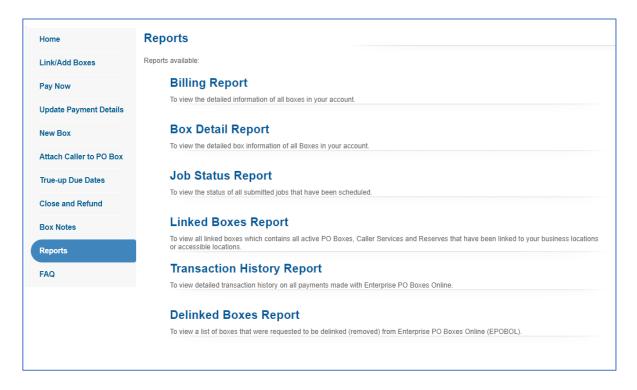

## 10.1 Billing Report

View all PO Boxes in your account.

**Billing Report** is generated on the 1st of the month and displays all the Boxes for which payment is due at the end of the current month. **Auto-Payment runs on the 15<sup>th</sup> of the month**. To remove PO Boxes, Caller Services, and Reserves that closed in the month the fees are due and update the **Total Amount Due** click on the **Update Report** option.

**Note**: Prior to a Price Change, go to Pay Now to make an immediate payment to receive the current price.

(**Box Sizes**: PO Boxes are sizes 1-5; Callers "C"; Reserves "R")

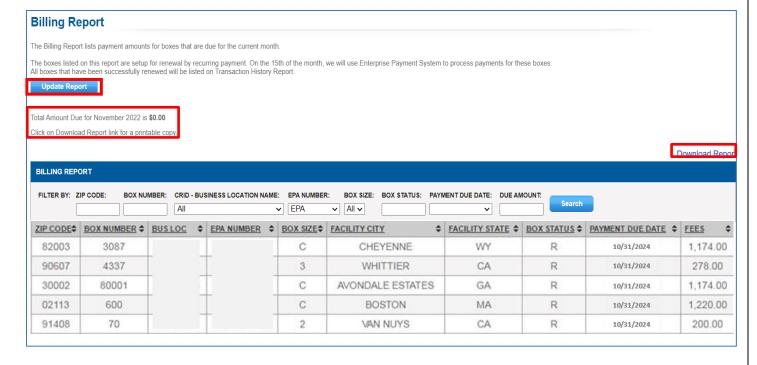

## 10.2 Box Detail Report

**Box Detail Report** contains detailed information of all PO Boxes, Caller Services and Reserves. The report can be filtered using the search field and can be downloaded as a CSV file. Selecting the hyperlink for the box will display the box details.

(Box Sizes: PO Boxes are sizes 1-5; Callers "C"; Reserves "R")

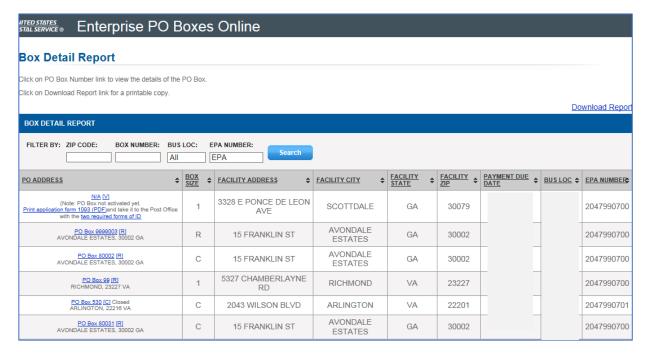

## 10.3 Job Status Report

Job Status Report contains the status of all linked multiple Boxes / Callers / Reserves jobs. The Job Status Report can be used to view the status of all jobs that have been scheduled. Click on **Request Number** hyperlink to download a printable copy for each job.

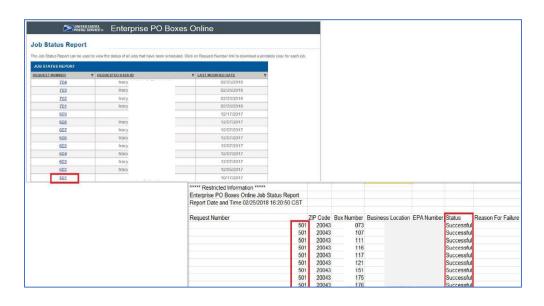

## **10.4 Linked PO Box Report**

The **Linked PO Box Report** contains all *active* PO Boxes, Caller Services, and Reserves that have been linked to Business Locations using the Link/Add Boxes function in EPOBOL. The report can be filtered using the search fields and downloaded as a CSV file.

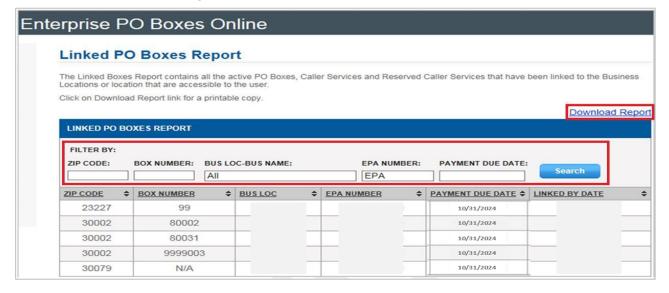

## 10.5 Transaction History Report

**Transaction History Report** contains detailed payment transaction history for all PO Boxes, Caller Services and Reserves can be filtered using the search fields and downloaded as a CSV file. Also, the *EPS* **PO Boxes Detailed Report** provides a detailed view of EPOBOL transactions. The report can be filtered using the search field, sorted by column, and downloaded as an Excel, CSV or PDF file.

The All Account Activity option navigates to the Transaction History Report.

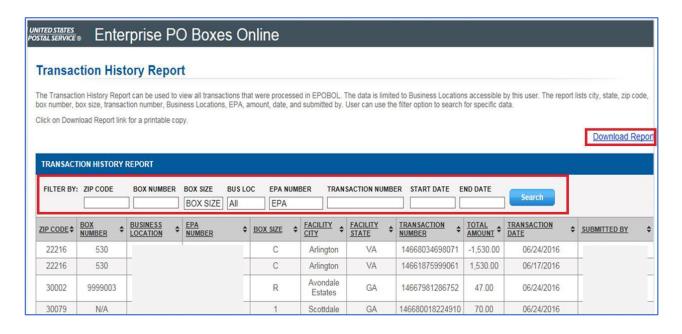

## **10.6 Delinked Boxes Report**

The **Delinked Boxes Report** lists all the PO Boxes requested to be delinked or previously delinked from the EPOBOL account.

**Note:** The data is historical when the box was delinked and does not reflect status of the box. All times shown are in Central Standard Time (CST)

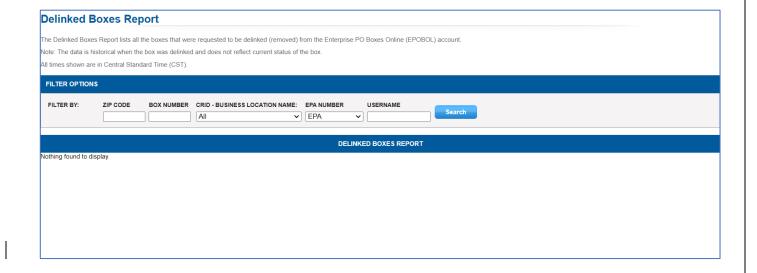

## 11 Business Customer Gateway

## 11.1 Requesting Access to EPS and EPOBOL

To request access to Enterprise Payment or EPOBOL as a BCG user login to the BCG, and select **Additional Services**, then select **Get Access** next to Enterprise Payment or EPOBOL.

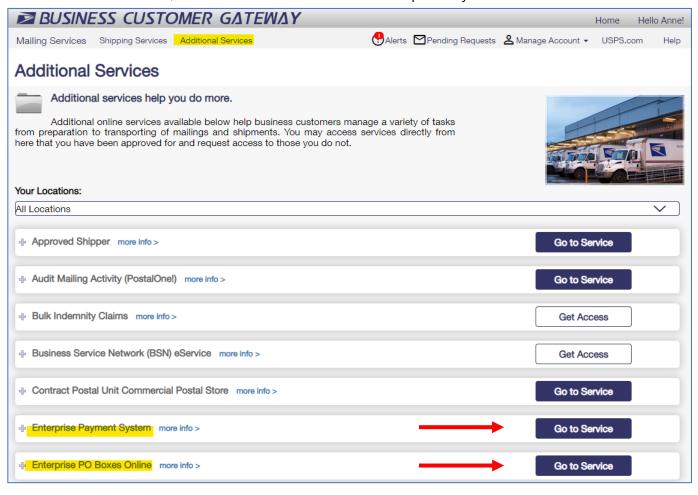

## 11.2 Adding a Location (CRID)

To request access to Enterprise Payment as a BCG user without access to the CRID, you must first add the CRID to your profile. To do this, login to the BCG and select **Manage Account** dropdown from the top navigation bar; scroll down to **Manage Profile**.

Under the Home Business Location box, select **Add Location** to add the CRID to your profile.

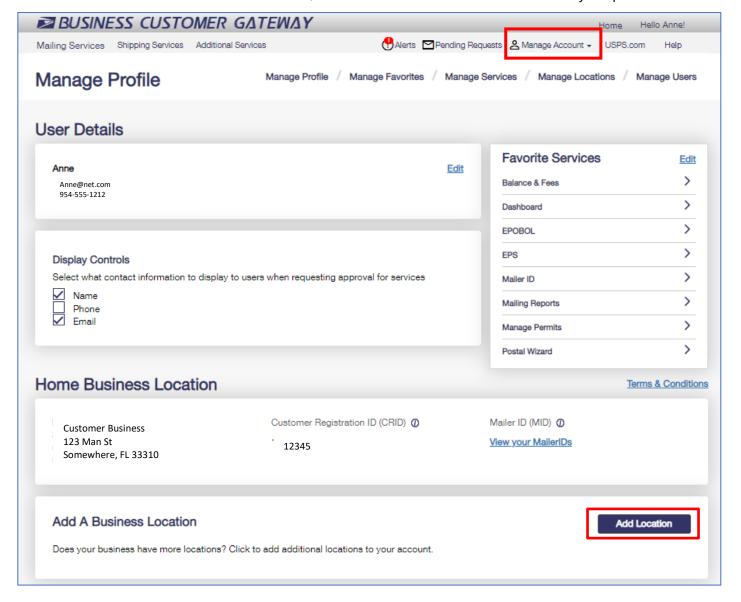

If you have an existing CRID, search by CRID. Enter the CRID or Search by Address.

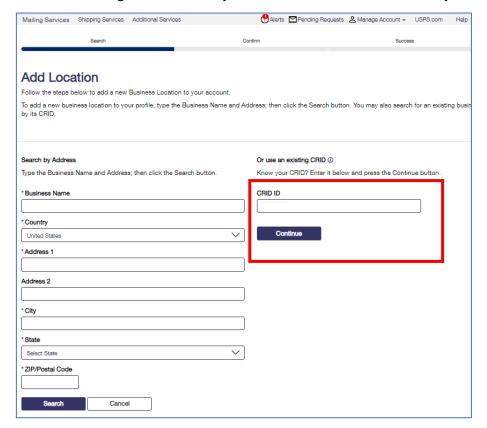

#### Click Confirm Add Location.

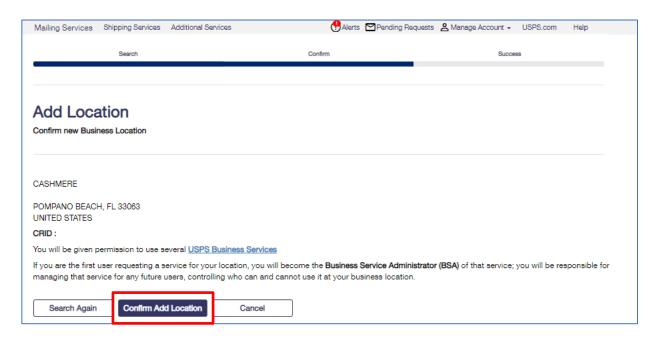

Choose **Select Custom Services** to request access to Enterprise Payment and/or Enterprise PO Boxes Online. Scroll down to the **Other Services** section and select **Enterprise Payment System** and/or **Enterprise PO Boxes Online**.

Select option for customer select services then continue with selection.

Answer "Yes" or "No" for User Agreement then select Continue.

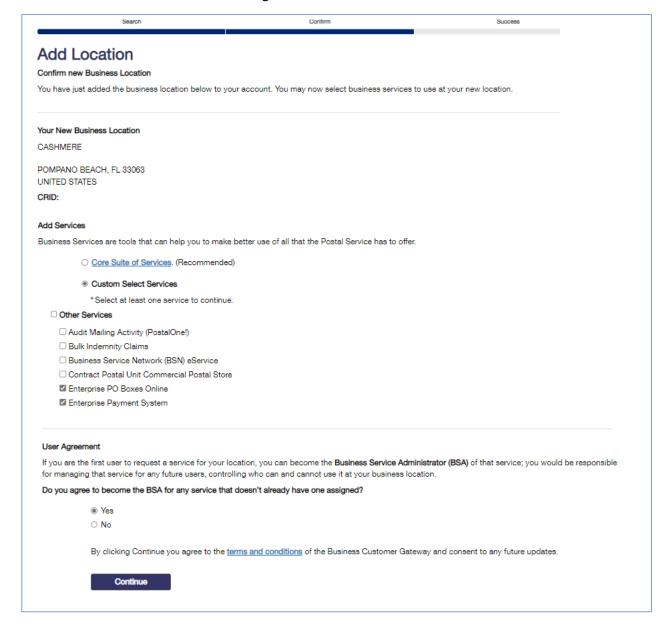

Your EPS Request is now *Pending BSA*. Once the location and services has been approved by the BSA, Enterprise Payment System will be available for the CRID added.

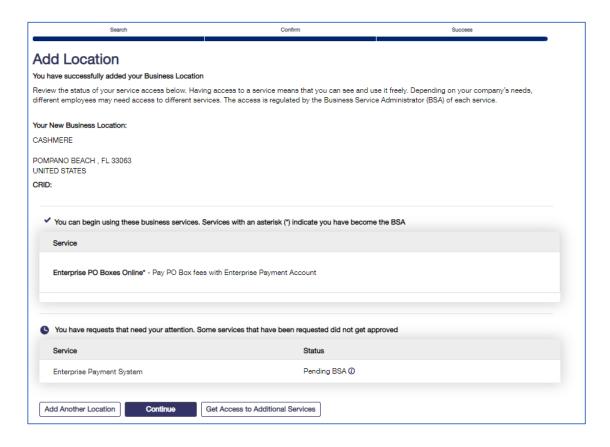

## 11.3 Locate Business Service Administrator (BSA) Business Location

To determine who your BSA is to contact them regarding your request, go to the **Manage Account** from the top navigation bar and select **Manage Services**. Then select **Manage by Service** and select the CRID from the Business Location dropdown. Click the **Not You** hyperlink for the BSA information.

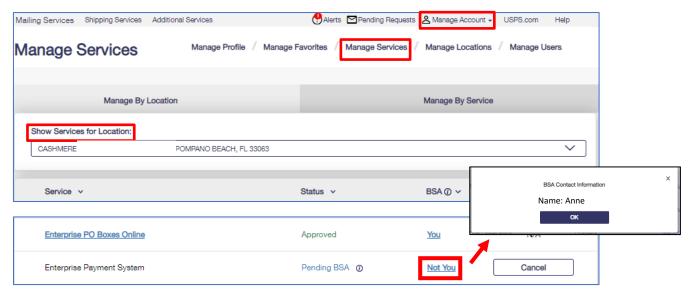

## 11.4 BSA – Adding Business Locations and Authorized Users

Depending on your company's needs, different employees may need access to different services. The access is regulated by the Business Service Administrator (BSA), a representative within your company, for\_each service.

Below are the steps to grant Enterprise Payment or EPOBOL access to BCG users as a BSA or BSA Delegate after the account has been created. The BCG users must already have access to the CRID associated with the Enterprise Payment Account. Authorizing users for Enterprise Payment for a business location is a 2-step process. The first step is to authorize the user for EPS in BCG for the CRID and the second step is to assign a user role in EPS.

**STEP 1** – log into BCG as a BSA or BSA Delegate. Select **Manage Account** from the top navigation bar, then select **Manage Users**. Filter by Location then by User. Update their access level for the requested service.

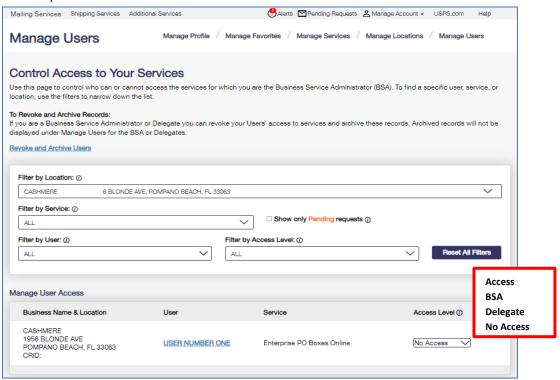

| BCG Access Level | Enterprise Payment<br>System User Role | Description                                                |
|------------------|----------------------------------------|------------------------------------------------------------|
| Requested        | N/A                                    | User has requested access for EPS                          |
| BSA or BSA       | Administrator                          | Users have access to all customer facing functionality and |
| Delegate         | Administrator                          | responsible for managing user roles.                       |
| BSA Delegate     | Payment Manager                        | Users can manage payments, create new EPS accounts, and    |
| bsA Delegate     |                                        | create custom reports.                                     |
| Access           | Payment Manager                        | Users can manage payments and create custom reports.       |
| Access           | Subscriber                             | Users have read-only access.                               |
| No Access        | No Access                              | Users cannot access EPS for the CRID                       |

**STEP 2** – Select **Additional Services** tab from the top navigation bar and click the Enterprise Payment System **Go to Service**.

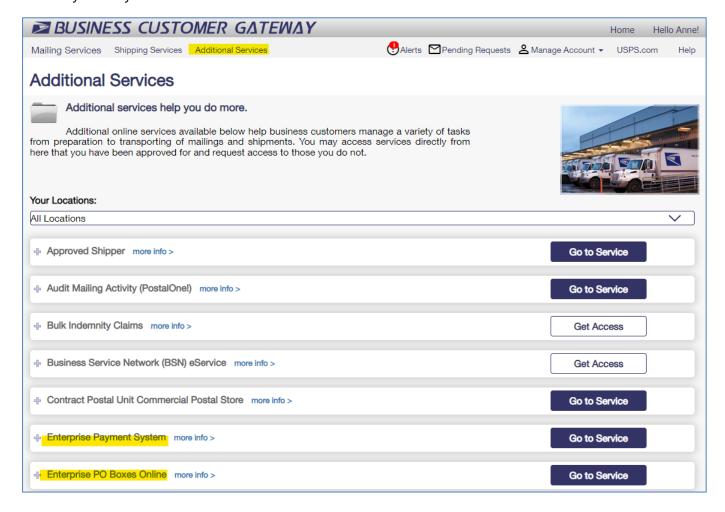

#### Select the EPS Account for the CRID.

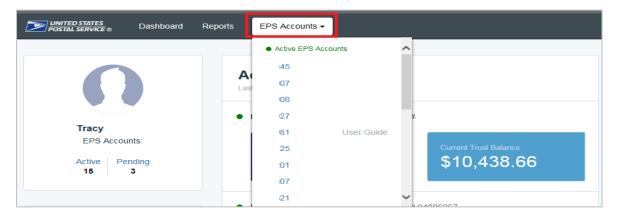

## Select Manage Account.

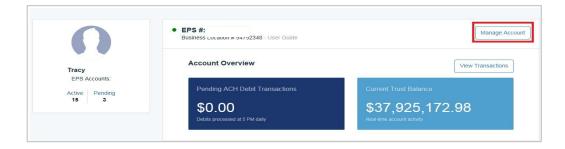

Select the **Users & Roles Tab** on the **Manage Account** page. Locate the user requesting access then assign a user role.

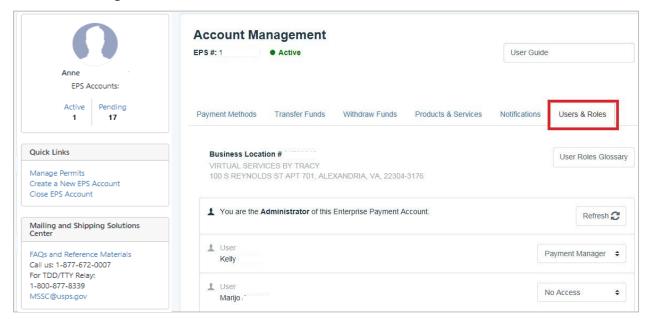

## 12 Frequently Asked Questions

#### Q. I can't link to an existing Box using EPOBOL.

**A**. Make sure the Zip Code is correct and the Last Name or Business Name matches the Last Name or Business Name we have on file for that PO Box.

#### Q. Why do I have an error when trying to pay for a PO Box?

**A.** Payments can fail for various reasons, but the most frequent reason for failure is Insufficient Trust Balance in your EPA Account.

## Q. Why can't I close and refund PO boxes at a post office?

**A.** Boxes linked to EPOBOL can only be closed through EPOBOL and not at the Post Office since funds were taken out of your EPA account. If a box is eligible for refund, your EPA account will be credited when the box is closed.

#### Q. Why can't I cancel my automatic payment option?

**A.** You are required to be on an annual recurring payment term when your box is managed in EPOBOL.

#### Q. Why was my PO Box closed without my permission?

**A.** PO Boxes are typically closed for four reasons:

- 1. Closed for nonpayment of the box.
- 2. Payment cannot be transacted due to incorrect or obsolete payment information.
- 3. The transaction would exceed the credit limit of the account.
- 4. The bank rejects/returns the payment request.

#### Q. Why do I have an unexpected charge in my account?

**A.** You are required to be on an annual recurring payment term when your box is managed in EPOBOL. If you no longer need the box, please use the Close Box Menu Option.

# Q. I put in several box numbers into the Update Payment Details screen (such as 10, 20, 30), but some of the boxes in that list aren't shown in the search results.

**A.** The search results will only include boxes in that range that are linked to your login credentials and EPA Account.

#### Q. How are true-up charges calculated?

**A.** A "true-up box" is a PO Box or Caller Services box that has a due date that has been aligned to a new annual renewal date so that customers can consolidate payments among multiple boxes.

The customer can then pay a pro-rated price for that box up to that new annual renewal date. Every 36 months, the due date can be modified again by the customer

- Boxes set up for True-up will be charged with the cost of a number of months that are less than one year.
- The first charge will occur on the 15th of the month after boxes are set up for True-up. The first charge will align boxes with due dates before the True-up month to the True-up month.
- The second charge will occur on the 15th of the True-up month. The second charge will align boxes with due dates later than the True-up month to the True-up month next year.

## Q. Why can't I refund a true-up box?

**A.** Any date adjustment payment, such as a True-up payment, cannot be refunded for a box once it has been charged. If the box has yet to be charged for True-up, the request can be cancelled before the 15th of the month/process date.

#### Q. Why can't I true-up reserves?

**A.** Reserves are already aligned to December 31st. Reserves cannot be trued-up to any other month.

#### Q. What are the reasons that my reserves are closed by the system?

**A.** At least one active caller is required for customers with reserves at that facility. If the caller service closes due to non-payment, the associated reserves will also be closed. If the closed Reserves had future due dates, when the Caller is renewed, the Reserves can be reactivated by contacting the MSSC.

## **CHANGE LOG**

| DATE       | SECTION    | UPDATE                         |
|------------|------------|--------------------------------|
| 2/12/2024  | 3          | Update Pay Now time frames     |
| 11/24/2023 | 3, 4, 5, 6 | Added: 6-month payment term    |
| 7/7/2023   | 6          | Added: Attach Caller to PO Box |
| 7/7/2023   | 3          | Pay Now: updated process       |